Instruction guideline for using Online CPD training portal v1.0

# **Registration (First-time users must register before log-in)**

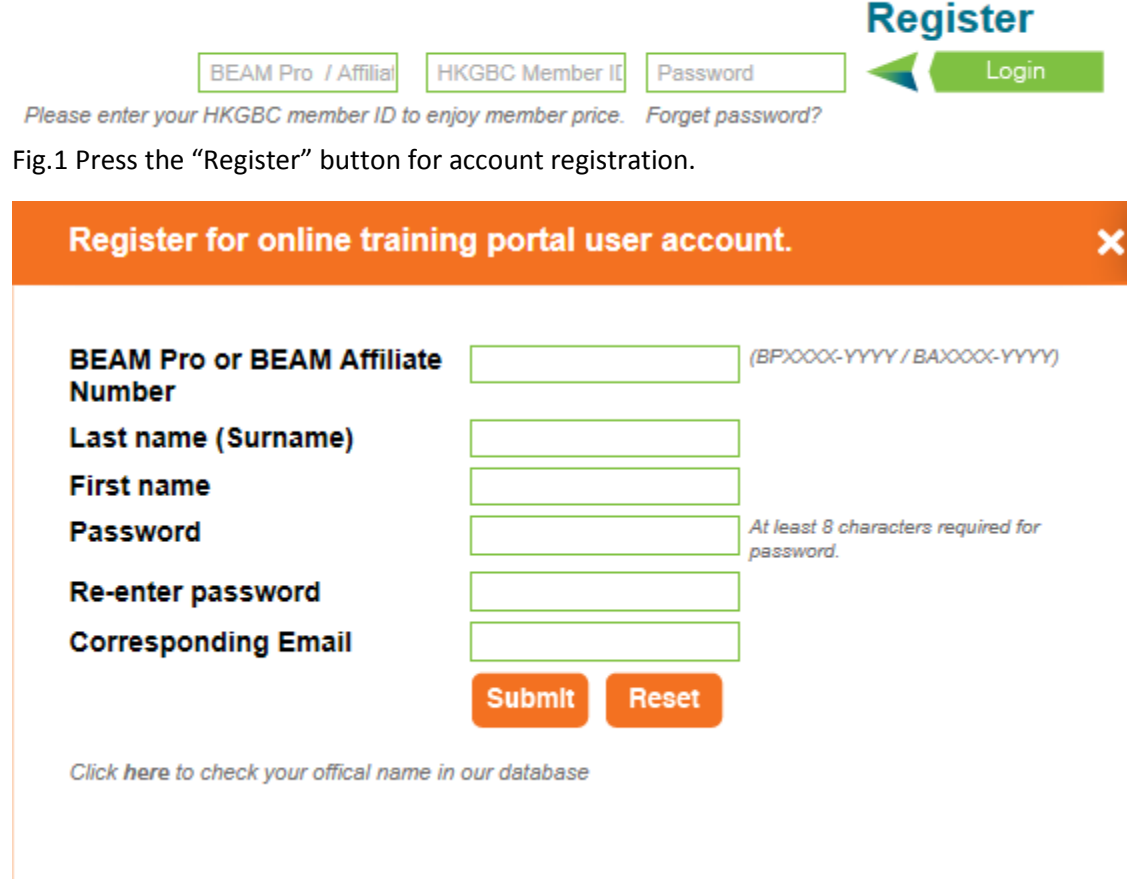

Fig 2. Fill in the data to the corresponding fields

Remark 1: ", "(comma followed by a space) is required to be inserted after the First name and then followed by nick name, e.g. Tai Man, Peter. You can check the registered name in the BEAM Pro directory.

Remark 2: "Password" consists of minimum 8 characters defined by the user.

Remark 3: "Corresponding email" is the contact email account provided by the user. One email account is used for ONE registration ONLY or activation procedure will be failed.

### Register for online training portal user account.

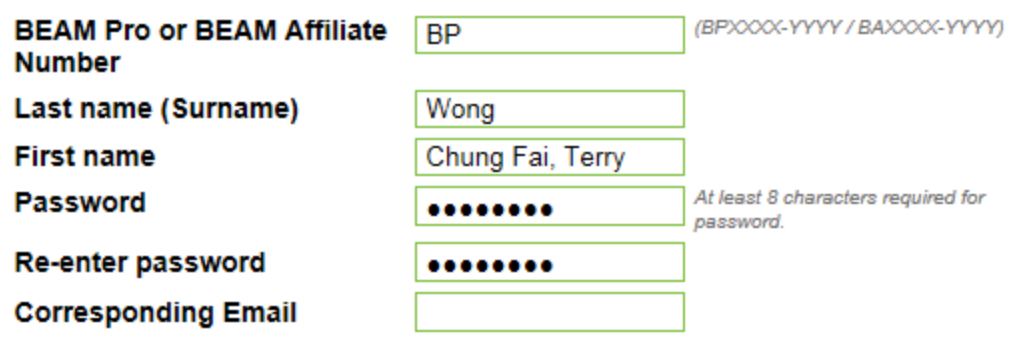

#### Your registration is being processed.

Click here to check your offical name in our database

Fig 3. After pressing the submit button, your submission will be proceeded immediately and please wait for a few seconds.

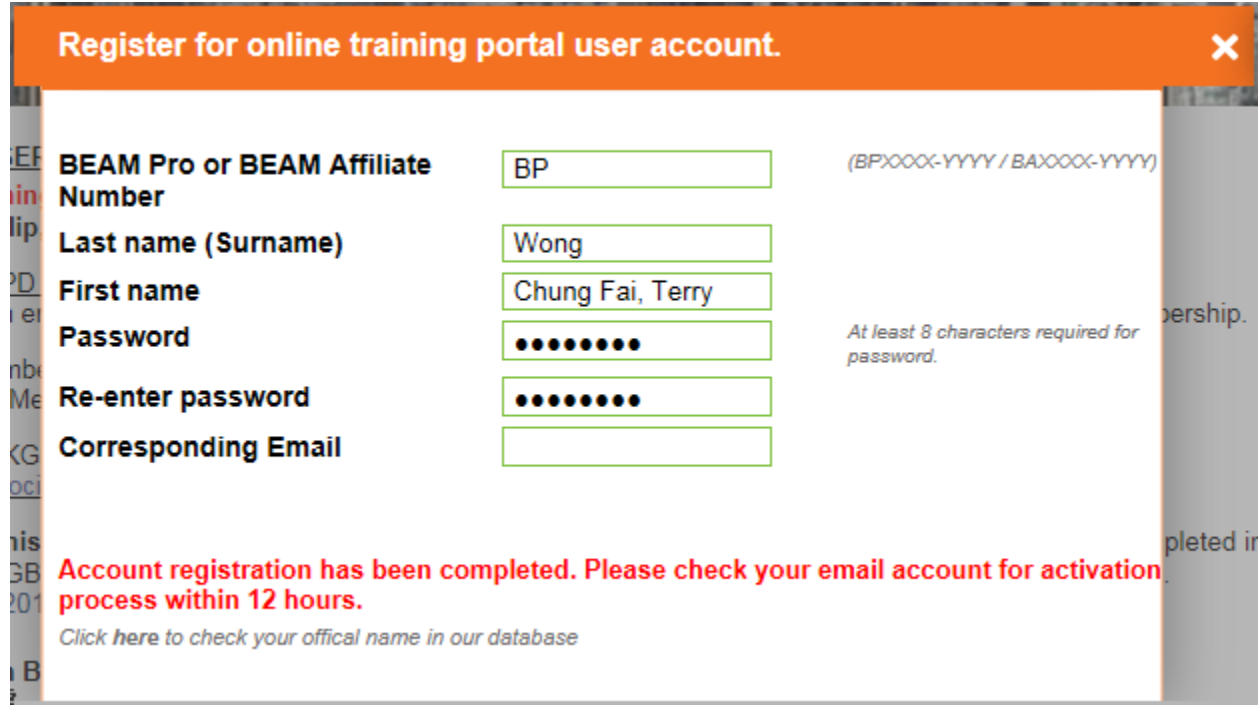

Fig 4. Please check the email account in order to activate the online training portal account.

×

To Online Training Portal (OTP) applicant Wong, Chung Fai, Terry (BP  $\mathcal{E}$ 

Thank you for your registration of OTP account. This email is generated from the OTP system of the Hong Kong Green Building Council Limited. http://onlinecpdtraining.hkgbc.org.hk/

You received this email since either you first registered the account throughout our website or made changes to the registered email account. Verification is needed in order to avoid abuse and complete registration.

Please ignore this email if you have not carried it out.

Method of account activation

Please click the following url to activate your account: (or you can copy the following url and open it with a new browser)

http://onlinecpdtraining.hkgbc.org.hk/index.php?thispage=activate& (Activation link) Should you have any enquiries, please feel free to contact with us.

Regards, Secretariat of Hong Kong Green Building Council Limited

phone: 39948813 Email: onlinecpd@hkgbc.org.hk

Fig 5. Activation email for the online training portal account. Please click on the second url for activation or copy it into your browser and visit once.

#### **Registration**

Congratulation!

You have completed all your registration processes.

Please start to use our online training portal.

Method of changing the password of user account:

Please press the "lock" icon next to your name after login,

follow the instruction and amend the password if necessary.

Method of changing email account:

After user login, go to "My Profile", press the "Change" button and amend the desired email.

Another email activation is required.

In case you lost the password:

If you forgot your password, please press "Forget password?" button on the main OTP page and follow the instruction stated.

Should you have any questions about the uses of Online Training Portal, please feel free to contact with US. Regards,

Secretariat ofHong Kong Green Building Council Limited

Phone: 39948813

Email: onlinecpdtraining@hkgbc.org.hk

Fig 6. Successful activation thank you page.

#### **Login matter**

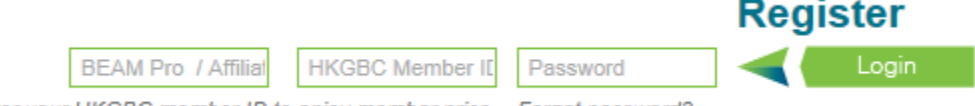

Please enter your HKGBC member ID to enjoy member price. Forget password?

Fig 7. Type your BEAM Pro / Affiliate number (BPXXXX-XXXX / BAXXXX-XXXX), HKGBC membership number (Optional) and password into the first, second and the third cells respectively.

Remark: HKGBC membership number must be filled in to enjoy discounted membership price of training video. Please refer to the membership page for details:

[\(https://www.hkgbc.org.hk/eng/Membership.aspx\)](https://www.hkgbc.org.hk/eng/Membership.aspx)

#### **Disclaimer**

#### Please read this carefully before using this site.

The contents available on this website are protected by copyright. The Hong Kong Green Building Council (HKGBC) is the owner of all copyright works contained in this website. Any reproduction, adaptation, distribution, dissemination or making available of such copyright works to the public is strictly prohibited unless prior written authorization is obtained from HKGBC.

HKGBC hereby grants you permission to access and use the service as set forth in these terms of service, provided that:

I HAVE READ AND AGREE TO THIS DISCLAIMER >

Fig 8. Disclaimer shown after first time login.

### **Wong Welcome back**

You will be re-directed automatically to your webpage.

If your brower does not automatically re-direct your webpage, please click here.

Fig 9. Welcome page after each successful login.

#### Login

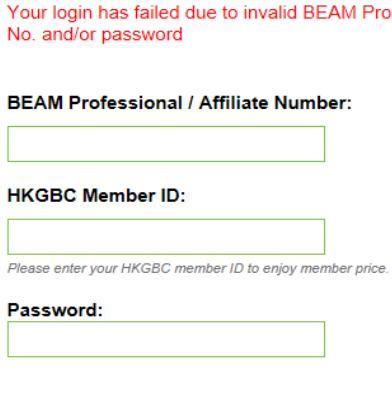

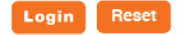

Fig 10. Page after login failure. Please check once again if any incorrect information is provided.

## **Functions of the online training portal**

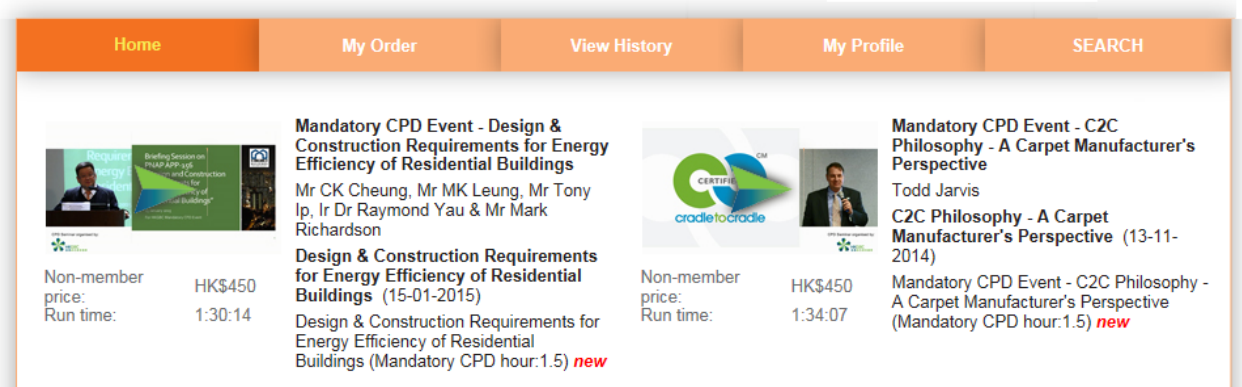

Fig.11 Homepage after successful login.

In this page, you can find the following tabs with corresponding function.

Home – List of videos currently available in the online training portal.

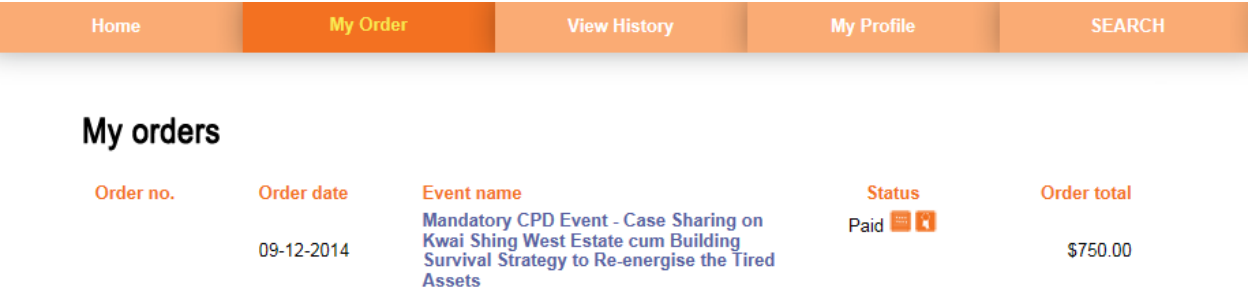

Fig. 12 My Order – List of payment the user carried out.

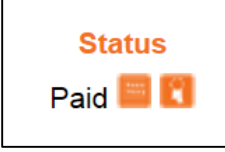

Two orange logos under status can be found. The receipt of the payment and the certificate of attendance is available to be obtained by pressing the left button and right button respectively.

# View history

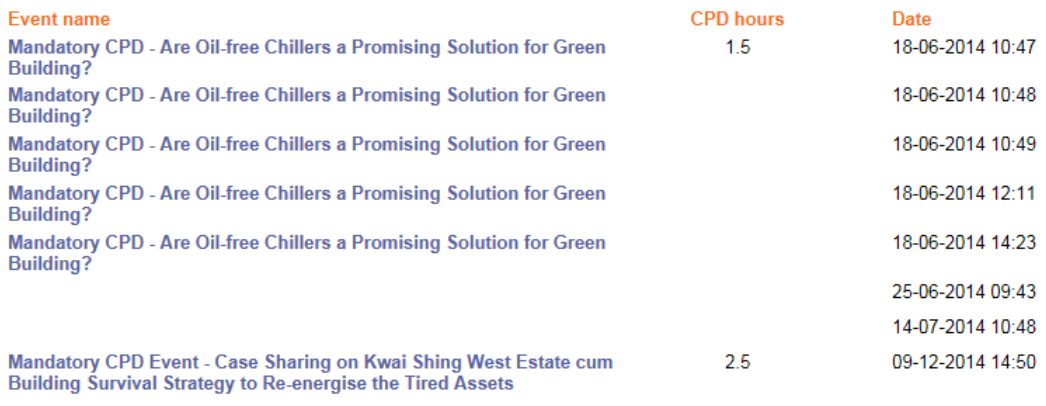

Total CPD hours: 4

Fig.13 View History – The user watched the video clips are listed here.

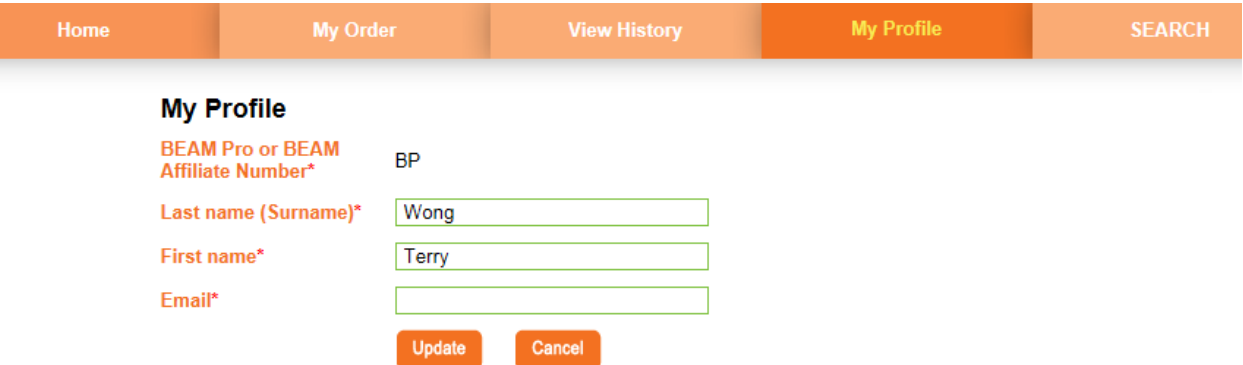

Fig.14 My Profile – User can amend the personal information by pressing the "Change" button.

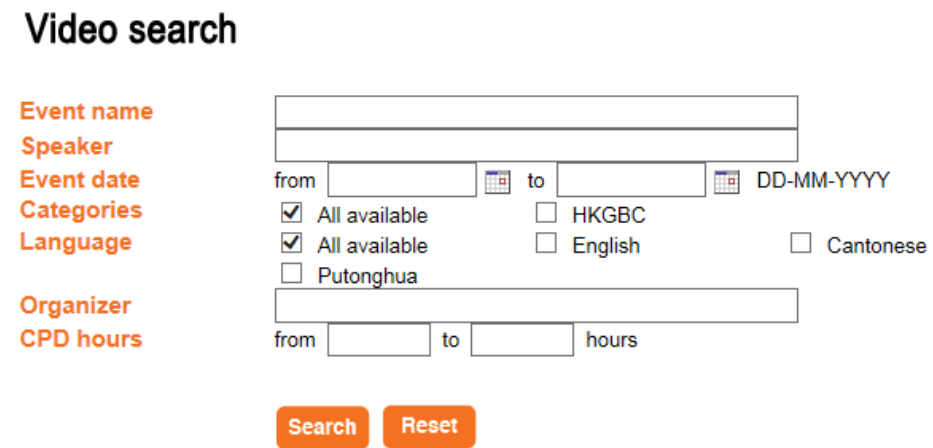

Fig. 15 Search – User can search the video clips by typing various conditions.

## Frequently Asked Questions (FAQ):

1a. Change password:

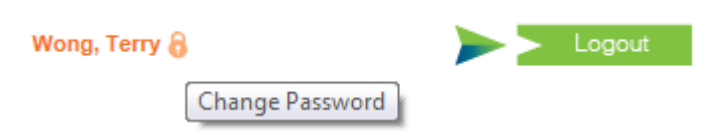

By pressing the "lock" logo  $\theta$  next to your name, user will be directed to the following page for amendment.

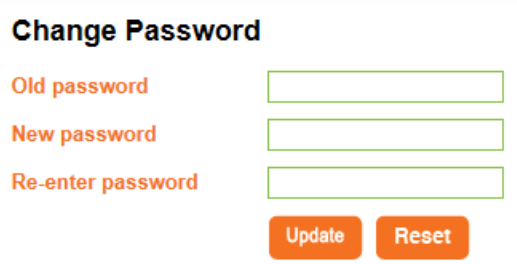

#### 1b. Retrieve the password:

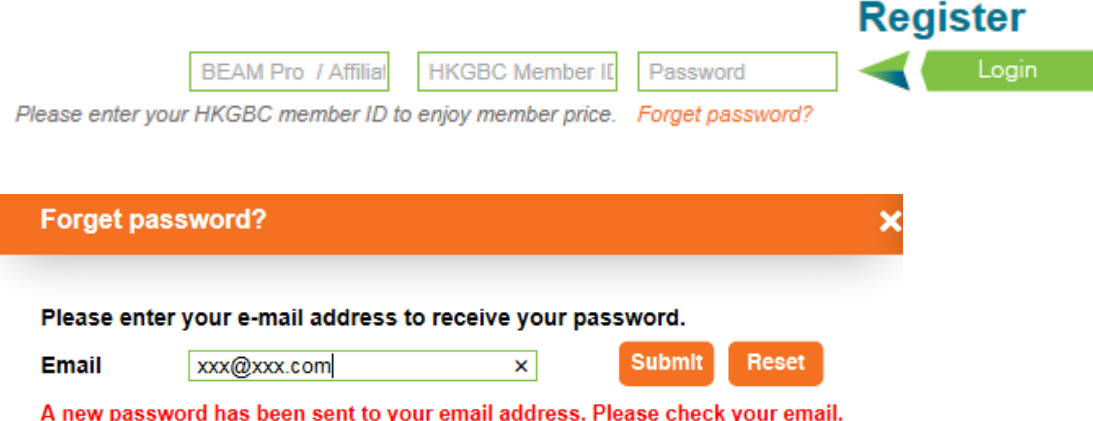

2. How can I obtain the certificate of attendance and the receipt?

After watching the video clip and answer 4 M.C. questions, the user can obtain those document in the "My history" tab. User can answer those questions with unlimited attempts.

3. Can I download the video clip offline for watching?

No, the video clip cannot be downloaded but user can watch the clip unlimited times within 7 days after the payment.